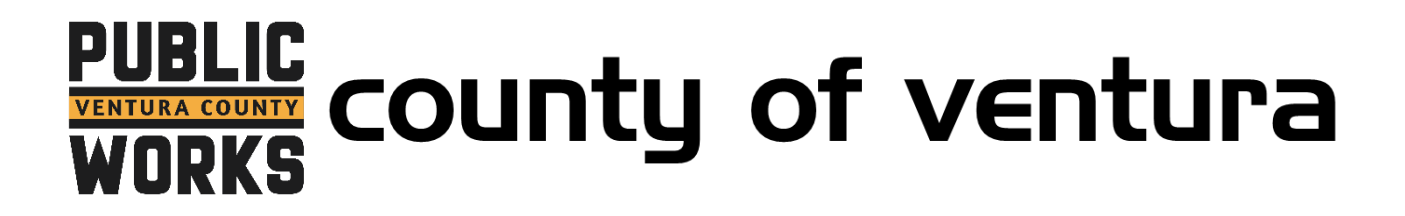

#### **How to Sign Up for Autopay with InvoiceCloud**

1. Go to<http://invoicecloud.com/vcpwa>

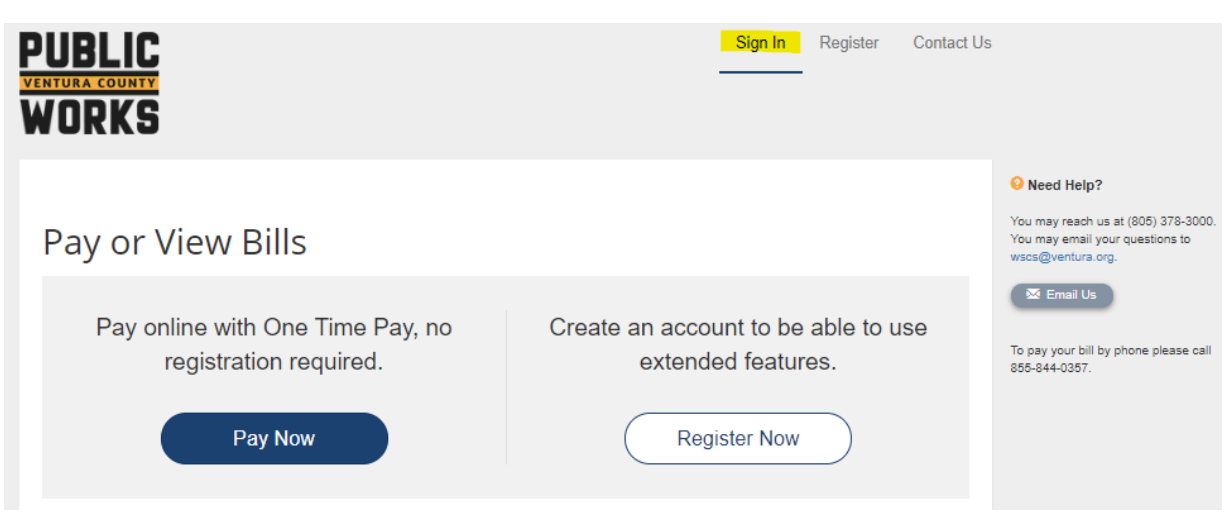

2. Login to your InvoiceCloud Account by entering your email and InvoiceCloud password.

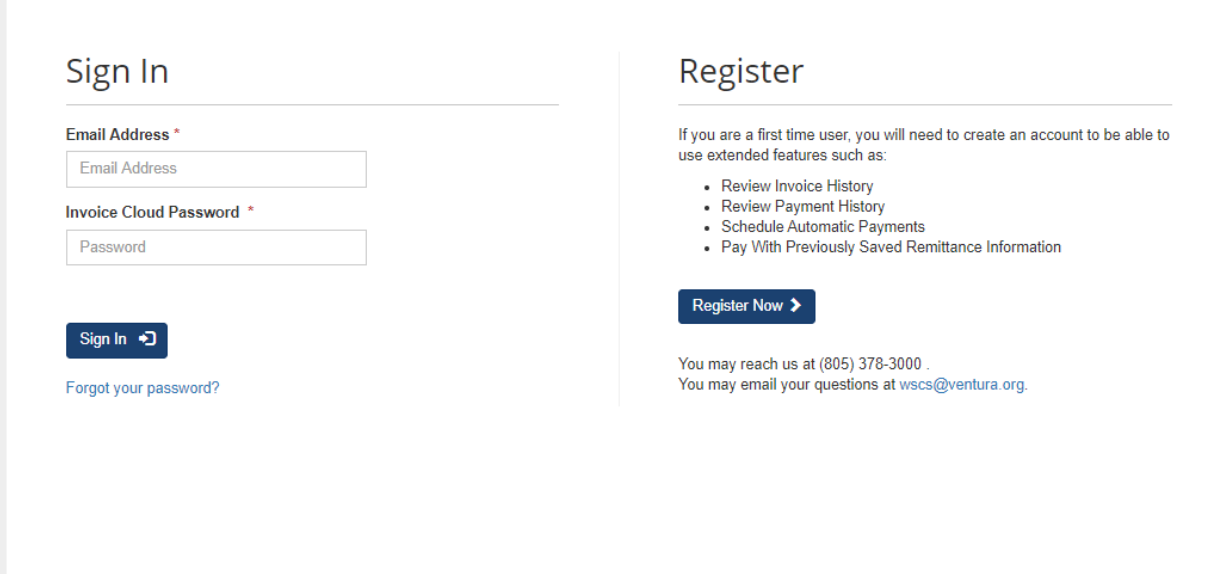

3. Under "Services", locate the Autopay option and click the "Edit" button.

#### Your Account at a glance

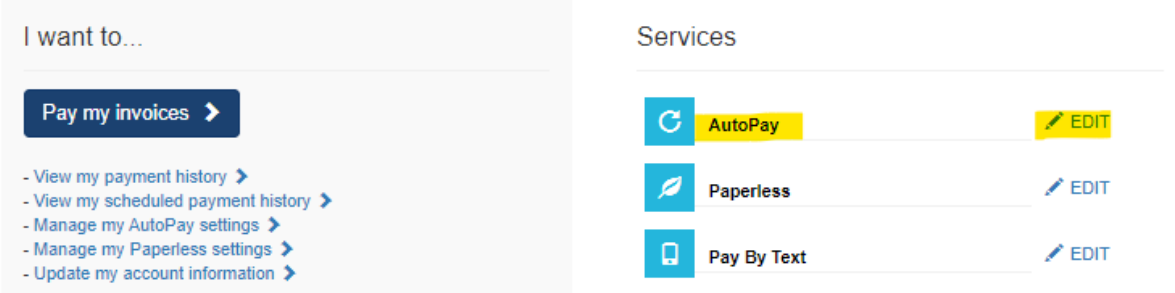

4. If you have made a payment with InvoiceCloud before your payment information could be saved on your account. If you haven't or if you want to use a different payment method click on the option to add a payment method.

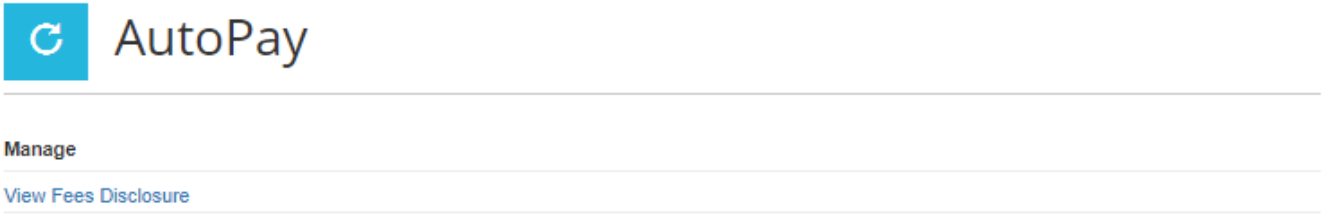

Save trees, checks, stamps, and time. Sign up for AutoPay and pay invoices automatically on their AutoPay collection date. AutoPay will automatically pay invoices on their due date using your default payment method. AutoPay will send you an email confirmation of your transaction as each invoice is paid, automatically. There is a \$500 limit for credit cards on AutoPay. If your bill is higher than \$500, please sign up using you bank account and routing number.

**O** Please add a new Payment Method before signing up for AutoPay by clicking here.

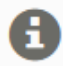

You are not set up on AutoPay.

5. Add a payment method by choosing to add a new credit/debit card or a new bank account for echecks (EFT/ACH).

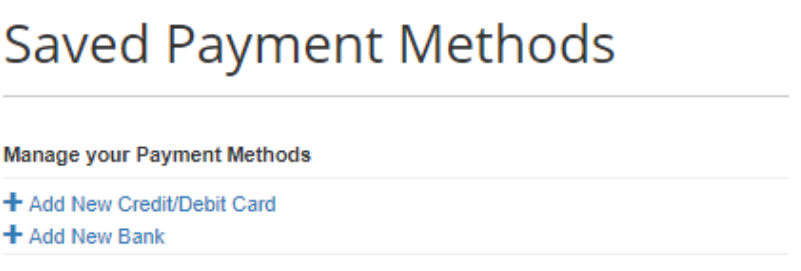

6. Credit Cards have a maximum payment amount of \$500 and bank accounts (EFT/ACH) have a maximum payment amount of \$125,000. The preferred method is to use a bank account. To use a bank account click, "Add New Bank".

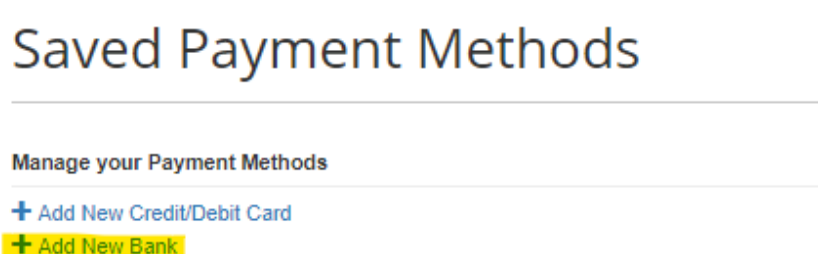

7. Fill out the form with your bank information and click "Save Bank Information".

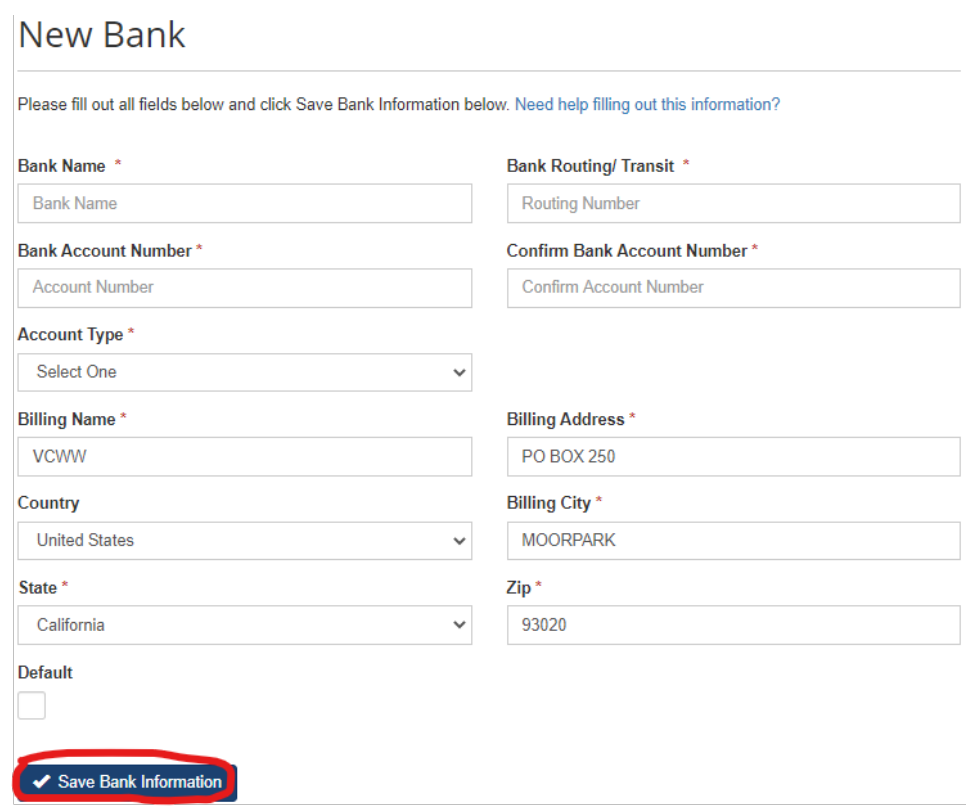

8. Once you have added a bank account or credit card, you will see it appear in your saved payment options. Locate and click the link at the bottom that says, "You may setup AutoPay by clicking here". Click the word "here".

# Saved Payment Methods

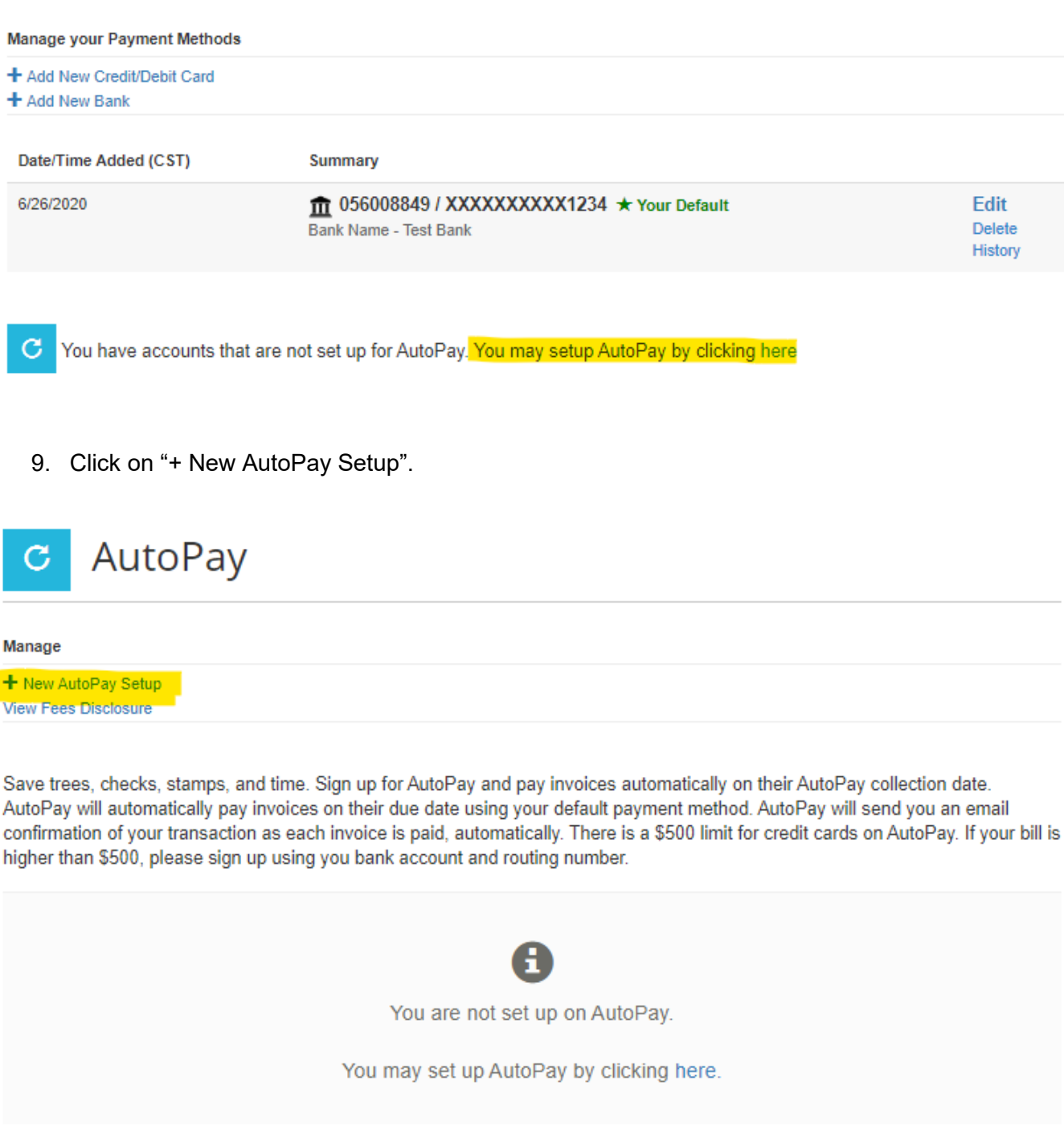

10. Verify that you are selecting the account that you want to sign up for AutoPay. Choose the payment method from the drop down menu to select the bank account or credit card you want sign up with.

### New AutoPay Setup

Registering for AutoPay will void any prior scheduled payments. In order to prevent duplicate transactions, any scheduled payments which are pending for this account will be cancelled. AutoPay will then pay invoices on their due date using your default payment method.

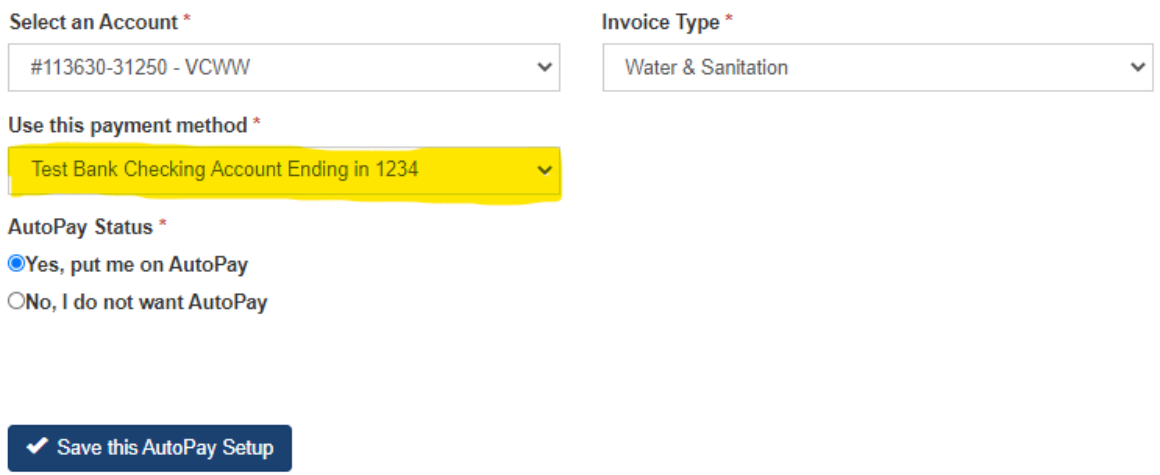

11. Under AutoPay Status, select "Yes, put me on AutoPay". Next, click the "Save this AutoPay Setup" button.

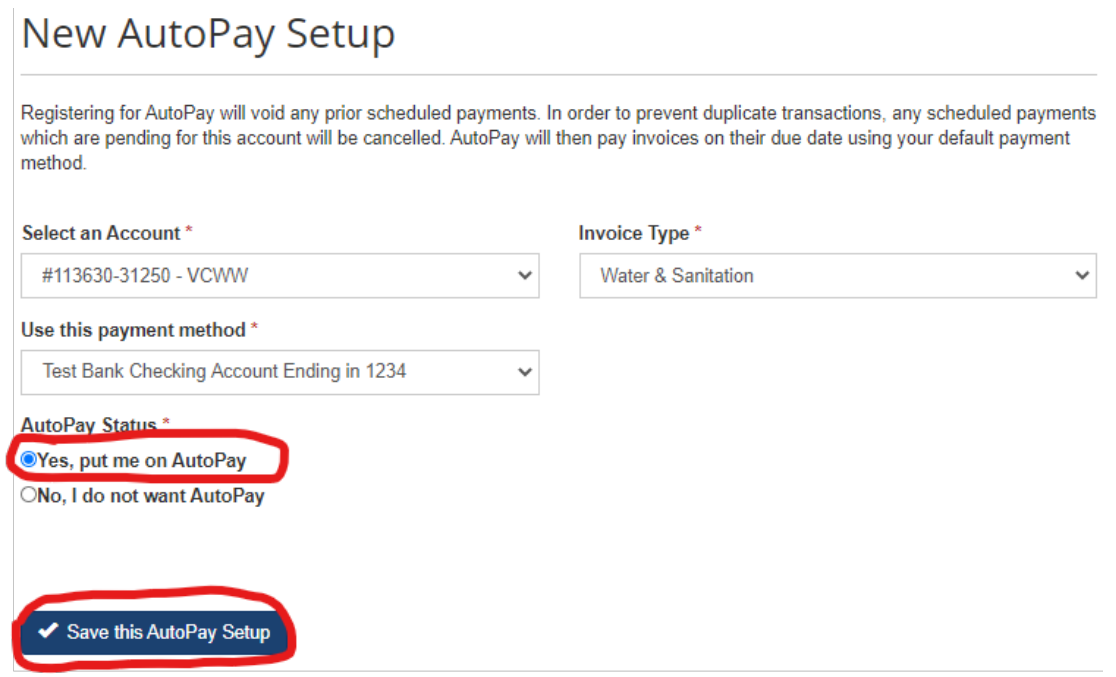

12. To finalize your enrollment in AutoPay, you must click the "Complete Registration" link that was sent to your email inbox as an email confirmation. Please read and review the terms and conditions before clicking on, "Complete Registration".

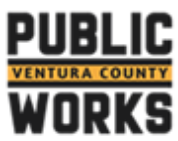

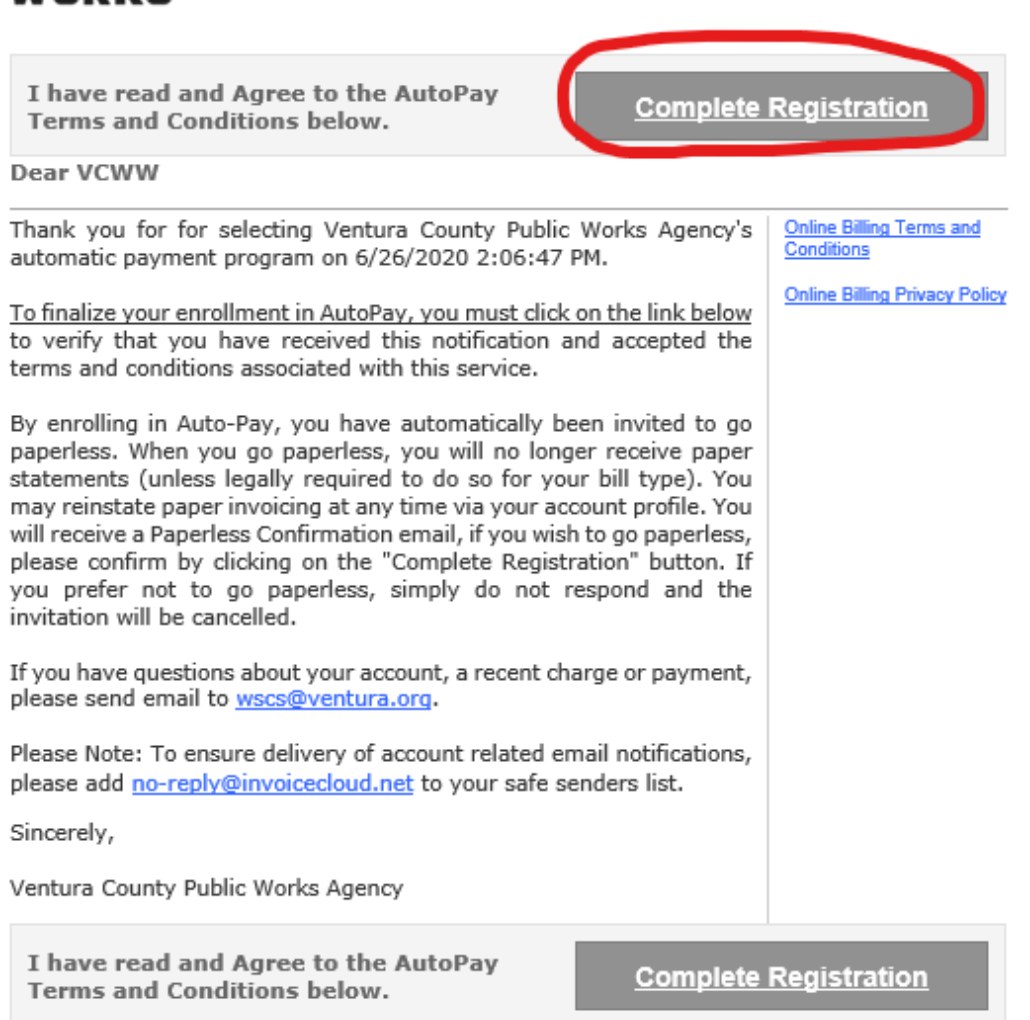

13. Once you click the link, you will see the confirmation that says. "AutoPay Registration Complete"

# **AutoPay Registration Completed**

You have successfully completed the AutoPay Registration Confirmation process. You may close this window at any time and return to what you were doing.

14. Log into your InvoiceCloud account and verify that your account is registered for AutoPay by making sure there is a green check mark next to "AutoPay".

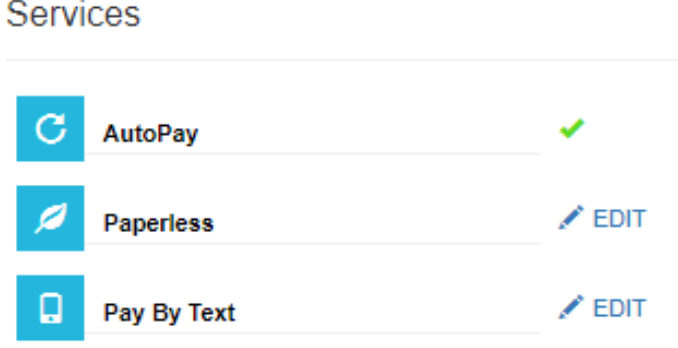